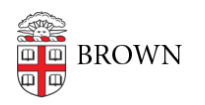

[Knowledgebase](https://ithelp.brown.edu/kb) > [Teaching Learning and Research](https://ithelp.brown.edu/kb/teaching-learning-and-research) > [Canvas](https://ithelp.brown.edu/kb/canvas) > [Designing and Building](https://ithelp.brown.edu/kb/designing-and-building-your-course) [Your Course](https://ithelp.brown.edu/kb/designing-and-building-your-course) > [Set Canvas Homepage](https://ithelp.brown.edu/kb/articles/set-canvas-homepage)

## Set Canvas Homepage

Stephanie Obodda - 2023-07-03 - [Comments \(0\)](#page--1-0) - [Designing and Building Your Course](https://ithelp.brown.edu/kb/designing-and-building-your-course)

Canvas offers many different options for designing your home page, which is the first page students will see when they enter your course.

## **How to set a Canvas Homepage:**

- 1. Log in to Canvas at [canvas.brown.edu](https://ithelp.brown.edu/agent/canvas.brown.edu)
- 2. Click **Courses i**n the Global Navigation menu, then select your course.
- 3. By default, courses are set to have Canvas' **Syllabus** page as the start page.
- 4. To change that setting, click **Choose Home Page** on the right.

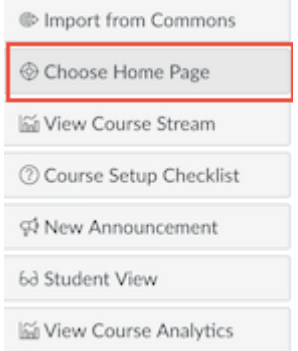

5. Select one of the options available in the **Choose Home Page** menu.

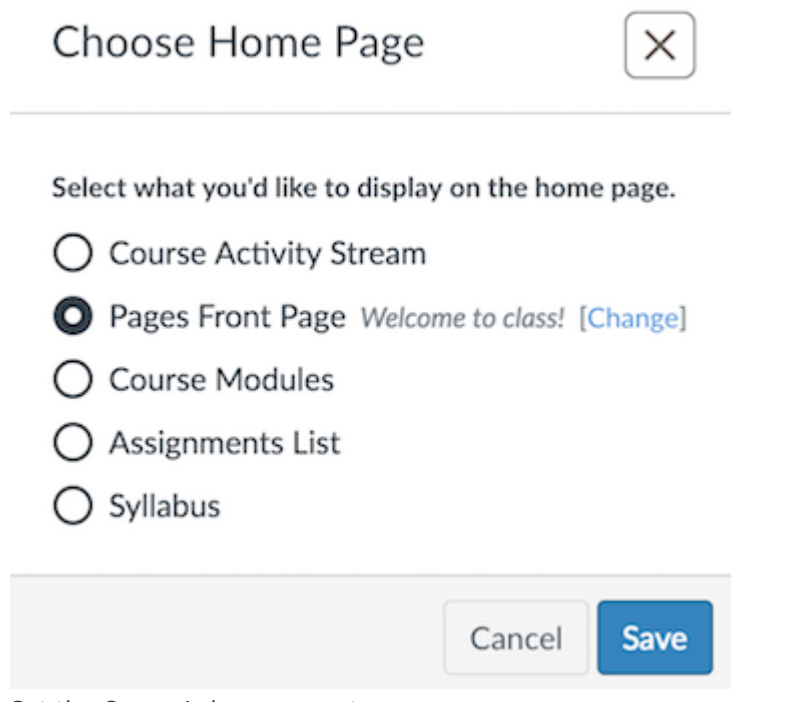

Set the Course's home page to:

- **Syllabus** to show the syllabus page with the description of the course and a calendar view of assignments, due dates and course events.
- **Assignments List** to show assignments for the course, with upcoming and recent assignments featured at the top.
- **Course Modules** to show the modules or sections into which the course is divided.
- **Course Activity Stream** to show a list of recent changes, updates, and announcements made in the course.
- 6. **Pages Front Page** to show a page you previously created. You can use text, content, media, and links to [create an interactive and instructive page](https://ithelp.brown.edu/kb/articles/using-the-pages-tool-in-canvas)

**Note**: Canvas will ask you to set a Front Page before you can choose the Pages Front Page option.